# **QUICK GUIDE: SPOT‐CHECKING THE TRANSACTION DETAIL REPORT**

This guide provides details on formatting the Transaction Detail in Excel to allow for easy spot checking and provides suggestions for transactions to look for during your checks. Even if your Tier 2 person gives you the Monthly Financial Reports in another format, such as a PDF, you can skip to Page 2 of this guide ("Spot Check") to get tips on what to look for during your review.

# **FORMAT THE TRANSACTION DETAIL REPORT**

- 1. **Download** the Transaction Detail Report. **myUFL Navigation: Main Menu Enterprise Reporting Department Reports** (see Quick Guide: Obtaining Monthly Financial Reports)
- 2. **Delete** all columns "A" through "P".
	- a. **Click** on column "A" at the very top (where the "A" is) and hold down the mouse through "P"
	- b. **Right‐click** and **select** "Delete"
- 3. **Delete** columns "C" and "D".
	- a. **Click** on column "C" at the very top (where the "C" is) and hold down the mouse through "D"
	- b. **Right‐click** and **select** "Delete"
- 4. **Add** a filter to the report.
	- a. **Go to** the "Data" tab at the top and **click** on "Filter"

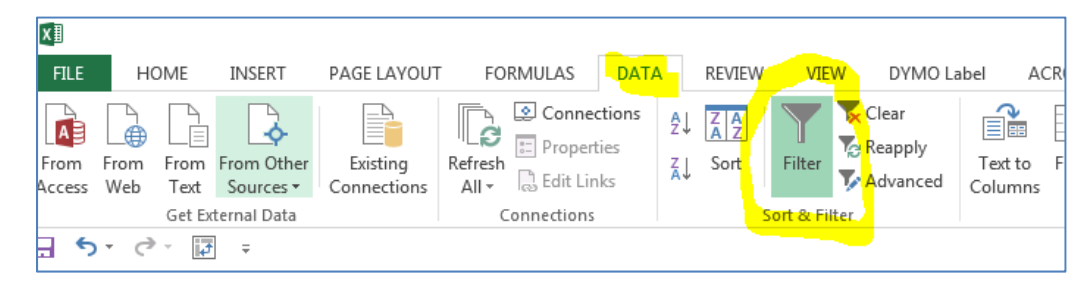

5. **Go to** the "Data" tab at the top and **click** on "Sort"

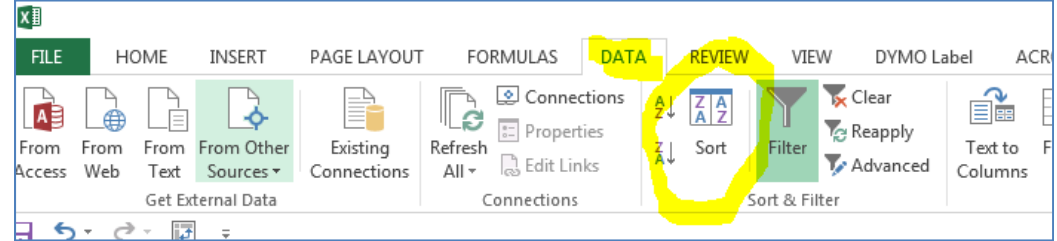

- 6. If the Payroll Reconciliation Report is separately reconciled and reviewed, the payroll amounts can be excluded from this review.
	- a. **Click** on the drop‐down arrow next to "Account Code" (Column J) and **uncheck** all accounts starting in 6XXXXXX (these are the payroll account codes).
	- **b. All accounts remaining are for operating expenses.**

# **SPOT‐CHECK THE TRANSACTION DETAIL REPORT**

# **SORT AND SPOT‐CHECK BY AMOUNT**

1. **Go to** the "Data" tab at the top and **click** on "Sort"

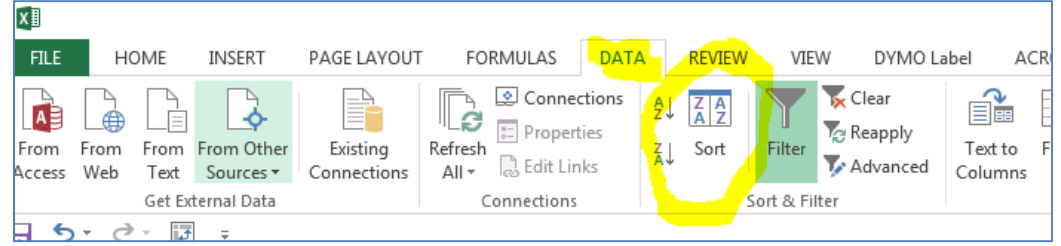

a. **Complete** the pop‐up box to match the following, then **click** "OK": \*\*Please note – "Sort On" could say "Values" or "Cell Values" – both are okay

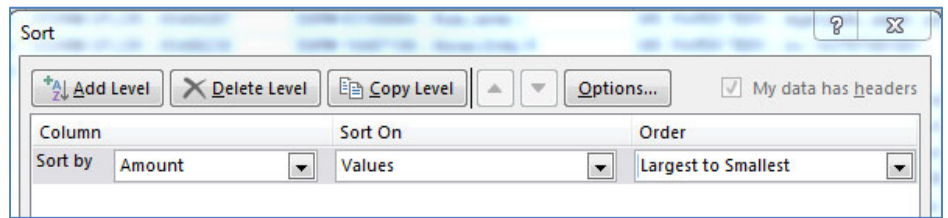

- 2. This will allow you to quickly spot check transactions by amount for some or all of the following:
	- a. Round numbers or recurring numbers
	- b. Unfamiliar employee names associated with transactions
	- c. Appropriateness of the transaction
- 3. For any inconsistencies or questions arising from the spot check, request or review supporting documentation.

#### **SORT AND SPOT‐CHECK BY HIGHEST DOLLAR ONLY**

For a very high level review of a few large-dollar transactions throughout the month:

- 1. **Click** on the drop‐down arrow next to "Amount" (Column H) and
	- a. **Select** "Number Filters"
	- b. **Select** "Top 10"
- 2. This will allow you to review the largest dollar expenditures quickly for some or all of the following:
	- a. Correct Account Code description
	- b. Existence and accuracy of source documents
	- c. Appropriateness of transaction

#### **SORT AND SPOT‐CHECK BY VENDOR**

- 1. **Go to** the "Data" tab at the top and **click** on "Sort"
	- a. **Complete** the pop‐up box to match the following, then **click** "OK":

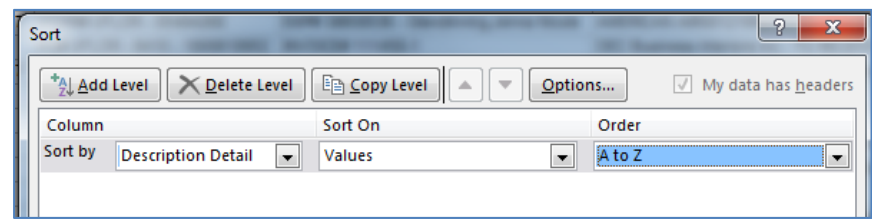

- 2. This will allow you to quickly spot check transactions by vendor for some or all of the following:
	- a. Recurring payments to the same vendor throughout the month
	- b. Unfamiliar vendors
	- c. Non‐UF Market vendors such as Publix, Amazon, Lowe's, Walmart etc.
	- d. Appropriateness of the transaction
- 3. For any inconsistencies or questions arising from the spot check, request or review supporting documentation.

#### **SORT AND SPOT-CHECK PCARD TRANSACTIONS**

- 1. **Click** on the drop‐down arrow next to "Transaction Detail" (Column D) and
	- a. **Type** "PCard" in the search bar that comes up and **click** "OK"
- 2. **Go to** the "Data" tab at the top and **click** on "Sort"
	- a. **Complete** the pop‐up box to match the following, then **click** "OK":

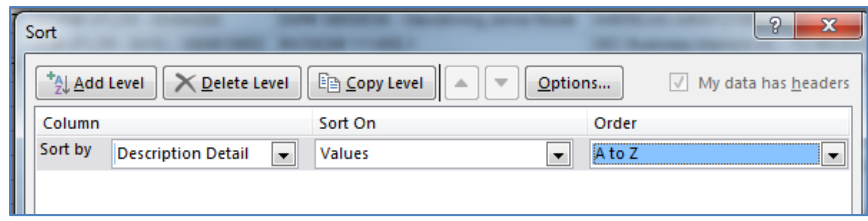

- 3. This sorts the PCard transaction by vendor. If preferred, you can also sort by "ID Detail" to sort by cardholder.
- 4. This will allow you to see all PCard transactions during the month and quickly spot check for some or all of the following:
	- a. Unfamiliar PCard holder names (found in "ID Detail" Column F)
	- b. Split amounts (two transactions to the same vendor by the same employee on the same day)
	- c. Unusual PCard activity
	- d. Appropriateness of transaction
- 5. For any inconsistencies or questions arising from the spot check, request or review supporting documentation.

### **SORT AND SPOT‐CHECK – ENTERTAINMENT/MISCELLANEOUS ACCOUNT CODES**

For a very high level review of a few account codes:

- 1. **Click** on the drop-down arrow next to "Account Code" (Column J) and
	- a. **Select** "Text Filters"
	- b. **Select** "Contains" and **type** "799" and **select** "OK"

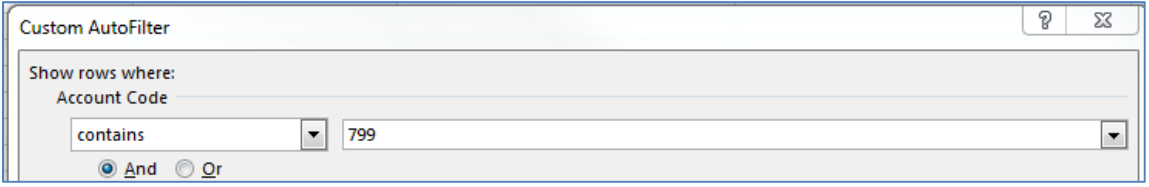

- 2. This will allow you to review the account codes for Entertainment Expense, Food & Beverages Human Consumption and Miscellaneous Operating Expense quickly for some or all of the following:
	- a. Existence and accuracy of source documents it is more important for these unrestricted accounts to check all itemized receipts for a clear business purpose. We want to ensure these funds are being used in an appropriate manner.
		- 1. List of attendees
		- 2. Business purpose of event
		- 3. Appropriate approval
		- 4. If alcohol was purchased, is it allowed in that fund?
		- 5. Extravagant/lavish expenses (limo, etc.)

#### **SORT AND SPOT‐CHECK – FUND**

For a very high level review of a specific funds, such as Foundation or other accounts.

- 1. **Click** on the drop‐down arrow next to "Cost Center" (Column K) and
	- a. **Type** "17" to pull up all 171 (Foundation) and 179 (Miscellaneous) funds
		- i. **Type** 15, 14, etc. to pull up other funds that might warrant extra review
- 2. This will allow you to **review the expenditures** on these funds quickly for some or all of the following:
	- a. Correct Account Code description
	- b. Appropriateness of transaction for any fund restrictions
	- c. Existence and accuracy of source documents

#### FOR ADDITIONAL ASSISTANCE

**Technical Issues**  The UF Computing Help Desk 352‐392‐HELP helpdesk.ufl.edu

**Policies and Directives** Office of the Controller (352) 392‐1321 http://www.fa.ufl.edu/controller/